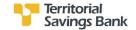

# **Quick Reference Guide**

# **Business Online Banking**

Effective 9/18/2019

Questions:

If you have questions, please contact Territorial Savings Bank, Electronic Banking Services Department at 808-946-1400. There are services listed in the Quick Reference Guide that we are currently not providing.

# www.territorialsavings.net

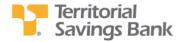

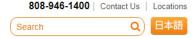

Personal - Mortgage - Business - Additional Services - About Us -

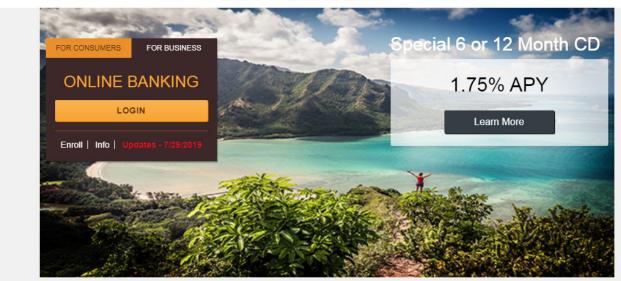

# **Table of Contents**

# Contents

| Quick Reference Guide                                                                                                | 1            |
|----------------------------------------------------------------------------------------------------|--------------|
| Sign in to Business Online                                                                                           | 5            |
| Hide or show personal information                                                                                    | 5            |
| To sign in to Business Online for the first time                                                                     | 5            |
| To activate a Go3 token during the Business Online sign in                                                           | 6            |
| To sign in to Business Online by using a Go3 security token that's activated                                         | 6            |
| Forgot Password or PIN Link                                                                                          | 7            |
| Home Page                                                                                                    | 8            |
| Favorite accounts section                                                                                            | 8            |
| To ensure that the system displays your selected favorite accounts in the favorite accounts section on the Home page |              |
| To print the list of accounts that the system displays in the Favorite accounts section on the Home page             | 8            |
| To access the most recent transactions for an account through the Home page                                          | 8            |
| Home Page: Pay and Transfer Section                                                                                  | 9            |
| To complete an internal transfer using a template                                                                    | 9            |
| To complete an internal transfer not using a template                                                                | . 10         |
| To schedule a wire transfer using a template                                                                         | . 11         |
| To import wire transfers using the Wire import widget                                                                | . 11         |
| Home Page: Payments and Transfer                                                                                     | . 12         |
| To review and approve an Internal or a wire transaction through the Home page                                        | . 12         |
| To inquire on issued (scheduled) internal transfers through the Home page                                            | . 12         |
| To edit an issued (scheduled) internal transfer                                                                      | . 13         |
| To delete an issued internal transfer                                                                                | . 13         |
| Quick launch section                                                                                                 | . 13         |
| Working with Accounts                                                                                                | . 14         |
| Account page                                                                                                    | . 14         |
| To retrieve a summary of all accounts                                                                                | . 14         |
| To access account balance and transaction information for a specific account through the Account page                | . 14         |
| To print the accounts that the system displays in any section                                                        | . 14         |
| Switch accounts                                                                                                    | . 14         |
| Transactions                                                                                                    | . 15         |
| Searching transactions                                                                                               | . 15         |
| Check image viewer                                                                                                   | <u>. 1</u> 5 |

| Access documents associated with an account                      | 16 |
|------------------------------------------------------------------|----|
| Downloading transactions                                         | 16 |
| Payments & Transfers Section                                     | 17 |
| Internal transfers within Business Online                        | 17 |
| Transfer funds using template                                    | 17 |
| To show or hide transfer details                                 | 21 |
| To edit an issued (scheduled) transfer                           | 21 |
| To delete an issued transfer                                     | 21 |
| Wire                                                             | 21 |
| Bill Pay                                                         | 21 |
| Checks & Deposits                                                | 22 |
| To issue stop payments                                           | 22 |
| To view issued stop payments list                                | 22 |
| Profile                                                          | 23 |
| Changing your password                                           | 23 |
| Changing your PIN (for token users)                              | 23 |
| Changing your challenge questions                                | 24 |
| Administration                                                   | 25 |
| Wire Templates                                                   | 26 |
| Access wire templates                                            | 26 |
| Employee profile & permissions                                   | 26 |
| Add a new employee                                               | 26 |
| Role Assignments section                                         | 28 |
| Add a new employee by using an existing employee                 | 29 |
| Inquire on an employee's wire permissions                        | 29 |
| Change the employee's code specifications                        | 30 |
| Change the employee's Wire specifications                        | 30 |
| Delete an employee                                               | 30 |
| Employee accounts                                                | 31 |
| Add account to an employee                                       | 31 |
| Change the account details that an employee has access to        | 31 |
| Inquire in to the account details that an employee has access to | 32 |
| Delete an account that an employee has access to                 |    |
| Business role definitions                                        | 33 |
| Add a new role                                                   | 33 |
| Inquire in to a Code role                                        | 35 |
| Inquire in to a Domestic Wires role                              | 35 |

| Inquire in to the International Wires role | 35 |
|--------------------------------------------|----|
| Change a Code role                         | 36 |
| Change Domestic Wires role                 | 36 |
| Change International Wires role            | 36 |
| Delete role                                | 36 |

# Sign in to Business Online

Business Online uses the following security information during sign in to protect online banking sessions:

- Username (for example, gwashington)
- Password
- · Email address
- · Computer registration

# **Hide or show personal information**

If you have concerns about people around you observing you typing your user name, account number, social security number, or multifactor authentication answers, on certain pages you can choose to hide this information.

If **HIDE** appears within a field, you can protect your user information within that field.

# **Hide personal information**

• Before typing anything in a field that includes HIDE, click the button.

When you click **HIDE** in a protected field:

- The system replaces **HIDE** with SHOW.
- In place of each character you type, the online banking service displays a masking character.

## Show personal information

In the protected field, click SHOW.

When you click **SHOW** in a protected field:

- The system replaces SHOW with HIDE.
- The online banking service displays the text that you type, rather than masking characters.

## To sign in to Business Online for the first time

Complete the following to sign in to Business Online for the first time. Ensure that TSB has emailed or provided you a username and temporary password.

1. Access Business Online from TSB's website.

Click the LOGIN button.

2. Type your username and password and click **Log In**.

Note: Click the Remember my username check box to have Business Online remember this username on this computer.

The system will display a Change Password page.

- 3. Complete the following steps when Business Online displays the Change password page.
  - a. In the **New password field**, type your new password.
  - b. In the **Confirm new password** field, type your password a second time.
  - c. Click **Continue**. The system will display the Set up challenge questions page.
- 4. From the First challenge question, Second challenge question, and Third challenge question drop-down lists, select different challenge questions you can answer and in the answer field associated with each challenge question, and then click Continue. The system will display the Establish Profile page.

- 5. On the Establish profile page define the following fields.
- 6. In the **Mother's maiden name** field, type your mother's maiden name.

Click **Continue**. If you were issued a token, the system will display the Activate token page.

# To activate a Go3 token during the Business Online sign in

- 1. Access Business Online from TSB's website. Click the **LOGIN** button.
- 2. Type your username in the **Username** field and password in the **Password** field, and then click **Log in**. The system displays the Activate token page.
- 3. In the Token serial number field, type the serial number found on the back of the token.
- 4. Press the button on the token to generate a password.
- 5. In the **Token-generated password** field, type the password that the token generated when you pressed the button.
- 6. In the **Create a PIN** field, type a four-digit pin. This is a PIN you choose.
- 7. Click Continue. Business Online displays the Home page.

Note: You may have the option to click Ask me later to go directly to the Business Online home page and not activate your token app.

# To sign in to Business Online by using a Go3 security token that's activated

- Access Business Online from TSB's website. Click the LOGIN button.
- 2. Type your username in the **Username** field.
- 3. Press the button on the security token to generate a numeric one-time password.
- 4. Type the numeric one-time password, in addition to your four-digit PIN in the Password field.

Note: Select Remember my username to save your username for Business Online to display each time you log on.

- 5. Click **Log in**. The system displays the Site Verification page.
- 6. Press the button on the security token again. The token displays a matching value to verify with the Site Verification value.
- 7. Click **Matches**, if your site verification value matches to your security token value. If your site authentication values do not match, do not log on and return to the Business Online log on page.

# **Forgot Password or PIN Link**

Note: If a user enters an incorrect password or PIN 3 times, the User will be locked out. This feature can only be used if the User is not locked out.

- 1. On the Log in page, click the Forgot password or PIN link. The system displays the Forgot password or PIN page.
- 2. On the Forgot password or PIN page, complete the following fields.
  - a. In the **Username** field, type the username with which you log on to Business Online
  - b. In the **Mother's maiden name** field, type the mother's maiden name stored in your user profile.
  - c. In the **Email Address** field, type the email address stored in your user profile.
- 3. Click **Reset password**. On successful authentication, Business Online displays a message stating it sent a temporary password or PIN and sends a message to the email address stored in your user profile. This message contains a link to the temporary password. After you logon by using the temporary password, the system prompts you to choose a new password.

Note: Business Online sends you an email notification every time you change your password.

# **Home Page**

An interactive, integrated Home page provides access to the most commonly used functions on one convenient page. Users have access to favorite account balances, recent transactions, review options, the ability to schedule transfers and wires and more.

On the Home page, click anywhere in an account's row (for example, on the account name or the account balance). The system displays Account information page.

### **Favorite accounts section**

The Accounts section on the Home page displays user- defined favorite accounts. Use this section to access a high-level overview of your account balances and recent transactions. You can also view the most recent account transactions and access full account details for individual accounts.

The favorite Accounts section of the Home page includes:

- Edit accounts
- · Account nickname
- Available balance

Note: Contact TSB if you would like to create a nickname for your account(s).

To ensure that the system displays your selected favorite accounts in the favorite accounts section on the Home page

- 1. Click the **Edit Accounts** link that the system displays above the account list. The account list refreshes, replacing balance information with editing controls.
- 2. To display an account on the Home page, select the **Show on home** check box next to the account.
- 3. Click **Move** ◆ or **Move** ◆ to reorder the accounts.
- 4. Click **Save**. The account list refreshes, replacing the editing controls with the balance information for the selected accounts.

To print the list of accounts that the system displays in the Favorite accounts section on the Home page

- 1. In the header row of the account list, click . The system displays the browser printing settings page.
- 2. Select the appropriate printing options.
- 3. Depending on the browser, click **Print** or **OK**. Account information, including the account number, account name (if any), account balance, and balance type, prints to the selected printer.

To access the most recent transactions for an account through the Home page

- 1. On the Home page, click the Recent link next to an account. Up to 10 of the account's most recent transactions appear beneath the account summary information.
- 2. To hide transaction information, click the Recent link again.

# **Home Page: Pay and Transfer Section**

You can use the Pay or Transfer section on the Home page to issue internal funds and wire transfers. This section is available only if you have the appropriate permissions.

Note: Effective 9/18/19, the creation of a template is not required to schedule recurring internal funds transfers.

### To complete an internal transfer using a template

Use the following procedures to complete the following types of internal transfers:

- From a checking or savings account to a checking or savings account
- · From a checking or savings account to a loan account
- From a checking or savings account to an overdraft protection loan or line of credit account
- 1. In the Pay or Transfer section expand Internal. The system displays the Internal transfer form.
- From the Template drop-down list, select an appropriate template. The system displays the Template drop-down list only if you have access to at least one internal transfer template. The default value in the Template drop-down list is Open transfer.
- 3. The system displays a default **From account** as per the template you select. However, if TSB did not define a **From account** for the template, you can select an account from the From account drop-down list.
- 4. The system displays a default **To account** as per the template you select. However, if TSB did not define a **To account** for the template, you can select an account from the **To account** drop-down list.
- 5. In the **Date** field, either accept the default date that the system provides, select a date from the date picker, or type a new date in the MM/DD/YYYY format. The system defaults to the earliest available transfer date. This is the date that the system completes the transfer.
- 6. In the **Amount** field, the system displays a default amount as per the template you select. However, you may type a different amount. If defined in the template and you are transferring funds to a loan account, the system displays the default values in the **Payment type** field.
- 7. Click **Preview transfer**. The system displays a preview of the transfer.
  - Click Complete transfer based on your internal transfer template settings the system either displays a success message along with a reference number or a pending for approval message along with a reference number. Make a note of the reference number in case you have any questions about the transfer in the future. Additionally, the system displays the transfer details, the Create another transfer button, and the Print button. Click Create another transfer to display a blank form to start another transfer. Click Print to print only the details of this transfer.
  - Click **Edit** to modify the information you established for the transfer.
  - Click Cancel to delete all of the information from this transfer and redisplay the blank transferform.

### To complete an internal transfer not using a template

Use the following procedures to complete the following types of internal transfers:

- From a checking or savings account to a checking or savings account
- From a checking or savings account to a loan account
- From a checking or savings account to an overdraft protection loan or line of credit account
- 1. In the Pay or Transfer section expand Internal. The system displays the Internal transfer form.
- From the From account drop-down list, select the account from which you want to transfer funds.
- 3. From the **To account** drop-down list, select the account to which you want to transfer funds.
- 4. In the **Date** field, either accept the default date that the system provides or type a new date. The system default is the earliest available transfer date.
- 5. Select the **Repeat** field to establish the frequency of this transfer and then select one of the following:
  - **Until I delete it** Select this field to have Business Online complete this transfer at the selected frequency until you delete the transfer.
  - For a total of (blank) times Type the number of times you want Business Online to complete this transfer at
    the selected frequency.
  - **Until (blank)** Type an end date or click the date picker icon to select a date. The system makes the transfer at the selected frequency until the date entered in this field.
- 6. In the **Amount** field, type the dollar amount to transfer.
- 7. In the **Payment Type** field, select the type of payment you want to make. Valid options are Regular, Principal, and Interest. This is only available when transferring to a loan account or an overdraft protection account.
- 8. Click **Preview transfer**. The system displays the transfer.
- 9. Verify the transfer details, and then complete one of the following actions:
  - Click Complete transfer. The system either displays a success message along with a reference number or a
    pending for approval message along with a reference number. Make a note of the reference number in case you have
    any questions about the transfer in the future. Additionally, the system displays the transfer details, the Create
    another transfer button, and the Print button.
  - Click Create another transfer to display a blank form to start another transfer.
  - Click Print to print only the details of this transfer.
  - Click Edit to modify the information you established for the transfer.
  - Click Cancel to delete all of the information from this transfer and redisplay the blank transfer form.

### To schedule a wire transfer using a template

- 1. Click **Home** on the menu. The system displays the Home page.
- 2. Click **Show** next to the Wire heading under the Pay or Transfer heading on the right side of the page. The system displays the Wire transfers drop down.
- 3. In the Wire portion of the Pay or Transfer section on the Home page, complete the following fields:
  - a. Select the template to use from the **Template** drop-down list.
  - b. In the **Date** field, type the date on which you want this wire completed.
  - c. In the **Amount** field, type the amount you want wired.
  - d. Click **Preview Wire** to preview the wire.
  - e. Verify the wire details and then complete one of the following actions:
    - Click Complete Wire to submit the transfer. Afteryou click this button, the system displays a
      confirmation message, the details of the transfer, the Create another wire button, and the Print button.
      Depending on security, Business Online may present a security challenge for you to complete before you
      can complete the import.
    - Click Create another wire to display the blank form to start another transfer. Click Print to print only the
      details of this transfer.
    - Click **Edit** to modify the information you established for the transfer.
    - Click Cancel to delete all of the information you established for this transfer and redisplay the blank transfer form.

# To import wire transfers using the Wire import widget

- 1. Click **Home** on the menu. The system displays the Home page.
- 2. In the Pay or Transfer section, click **Show** in the Wire import section.
- 3. In the **Client** field, select the client for whom you want to import wire transactions. If only one client is available, Business Online automatically displays that client.
- 4. Click **Browse** in the **File** field to find the file to import.
- 5. Click **Preview Wire** to preview the wire.
- 6. Verify the wire details and then complete one of the following actions:
  - Click Complete Wire to import the file. After you click this button, the system displays a confirmation
    message, the details of the import, the Import another wire button, and the Print button. Depending on
    security, Business Online may present a security challenge for you to complete before you can complete the
    import. Click Import another wire to display the reset import form to start another import. Click Print to print
    only the details of this import.
  - Click **Edit** to modify the information you established for the import.
  - Click Cancel to delete all of the information you established for this import and redisplay the reset import form.

# **Home Page: Payments and Transfer**

You can use the Payments & Transfer section on the Home page to access the Bill Pay service, modify, or delete internal transfers, and approve or disapprove wire transfers. The system only displays the portions of this section to which you have the appropriate permissions.

## To review and approve an Internal or a wire transaction through the Home page

- 1. If there are transactions to review, Business Online automatically expands the appropriate Review section below the Payments & Transfers heading on the Home page to expand the Review section. If you have no transactions to review, the system displays a message under the Internal, or Wire heading stating there are no transactions to review.
- 2. Select the check box associated with the transaction you want to approve or disapprove.
- Note: You can select the check box next to the Description column header to select all of the Internal or wire transactions populating the Review section.
- 3. Click **Approve** or **Disapprove** as applicable. If a Security challenge window appears, continue with step 4. If a Security challenge window does not appear, the system displays the appropriate successful or not successful message. Proceed to step 6.
- Note: Additionally, you can approve or disapprove a transfer from the transfer details overlay window. The system displays the transfer details overlay window when you click anywhere in the Description row (for example, on the status or the amount), the system opens a transfer review overlay window. Click Close to close the overlay window and return to the Business Online Home page.
- 4. Complete the security challenge. Possible security challenges include:
  - One-time password from the Go3 token.
- 5. Click **Complete challenge** to complete the transaction. Click **Cancel** to close the Security challenge overlay window and not complete the transaction.
- 6. Sign out of Business Online.

### To inquire on issued (scheduled) internal transfers through the Home page

Note: The system displays this section only if you have permission to inquire on at least one transfer. If there are no Internal transfers, the system displays a message stating that there are no issued transfers.

- 1. Click **Show** in the Issued row to expand the issued transfer section.
- Note: On the Issued row, the system displays the count of internal transfers or wires transfers that are available in the issued section.
- 2. Users with sufficient permissions can view issued Internal transfers in the Internal section. When you click anywhere in the Description row (for example, on the status or the amount), the system opens the Internal transfer details overlay window.
- 3. Verify the transaction details, and then complete one of the following actions:
  - Click Edit to modify the information you established for the transfer.
  - · Click **Delete** to delete this transfer.
  - Click Close to close the overlay window and return to the Business Online Home page.

### To edit an issued (scheduled) internal transfer

Note: The system only displays the Edit button when -

- You created the transfer.
- You have the rights to select an account from the From accounts drop-down list.
- You have the rights to select an account from the To accounts drop- down list along with the payment type
  when the transfer that you are editing is a transfer to a loan account from a checking or savings account.
- 1. Click **Show** in the Issued row to expand the issued transfer section.
- 2. In the Issued Transfers list, click **Edit** next to the pending transfer that you want to edit. The system displays the Edit transfer overlay window.
- 3. Edit the transfer as necessary.
- 4. Complete one of the following actions:
  - Click Preview transfer to review the transfer. The system displays a preview of the transfer.
  - Click **Cancel** to undo any edits you made to this transfer, close the Edit transfer overlay window, and return to the Homepage.

### To delete an issued internal transfer

Note: The system only displays the Delete button when -

- You created the transfer.
- You have the rights to select an account from the From accounts drop- down list.
- You have the rights to select an account from the To accounts drop- down list along with the payment type when the transfer that you are editing is a transfer to a loan account from checking or savings account.
- 1. Click **Show** in the Issued row to expand the issued transfer section.
- 2. In the Issued Transfers list, click **Delete** next to the pending transfer that you want to delete. You are only able to delete your own transfers. The Delete transfer overlay window appears.
- 3. Click **Delete Transfer**. After you click this button, the system displays a confirmation message, the details of the transfer being deleted, the **Close** button, and the **Print** button. Click **Print** to print only the details of this transfer.
- 4. Click **Close**. The system displays the Issued Transfer list without the transfer.

### Quick launch section

You can access any website by using links present in the Quick Launch section. The Quick Launch section provides convenient access to pages on the TSB website related to Business Online Banking.

# **Working with Accounts**

The Accounts page provides a summary of all of the accounts that TSB enrolled for you. Using the Accounts page you can view the account summary information split into 2 groups (Deposits and Loans). The Deposits category of accounts includes the account summary for checking, savings, and certificate of deposits accounts. The Loans category of accounts includes the account summary for all loan accounts.

Contact TSB if you prefer to categorize your accounts into different group types.

# **Account page**

You can access account information either from the Accounts page or from the Home page. The Account page provides a detailed view of all transaction activity, balances, the ability to search for a specific transaction and import the information, quickly switch account views, and other important details associated with the account.

# To retrieve a summary of all accounts

Click **Accounts** on the menu. By default, the system displays the Accounts Summary page.

# To access account balance and transaction information for a specific account through the Account page

On the Account Summary page, click anywhere in an account's row (for example, on the account name or the account balance). The system displays the Account page.

# To print the accounts that the system displays in any section

- 1. In the header row of the section you want to print, click
  - The system displays the browser printing settings page.
- 2. Select the appropriate printing options.
- 3. Depending on the browser, click **Print** or **OK**. The detail prints to the selected printer.

Note: Use the browser print function to print the entire page.

# **Switch accounts**

To switch between the accounts without navigating from the Account page, select the account to view from the drop-down list you access by clicking the down arrow after the account title.

Note: The switch accounts drop-down list displays favorite accounts first and then by account type in alphabetical order.

# **Transactions**

The transaction table on the Account page displays the transaction information for the account that you select. The system displays the following information and functionality on this section.

- **Debit and Credit Totals** The sum and count of all the debit and credit transactions for the account that you select (for example, Total debits: -13.65 (3) and Total credits: +13.65 (3)).
- Transaction History The status (posted, pending, and scheduled) of the credit or debit transactions.
- Sort Transations: A vertical (up or down) arrow identifies the currently sorted column. You can sort the transaction list by the currently sorted column, or by any column header that contains a vertical double arrow. ( 🌣 )
- View Loan Transaction Details Transactions that you have credited to (paid to) loan accounts may include additional useful information about the payment. By default, the Transactions section does not display this information. The system displays the loan details when you click the **Show Details** link next to a loan payment and replaces the **Show Details** link the **Hide Details** link.

# **Searching transactions**

Use the Search transaction functionality to quickly find posted transactions by searching by date and transaction value. You can find the Search transaction section on the right side of the Account information page.

Go to the Account information page for the account associated with the transactions that you are trying to find.

- 1. Specify one or more search criteria.
  - Activity: Select the time frame in which you want to search for transactions.
  - **Type**: Select the type of transactions for which you want to search.
  - Amount: Type either a dollar amount or a dash- separated amount range (for example, 75-150).
  - Check number: For checking accounts, type either a check number or a dash-separated check number range (for example, 123-456).
- 2. Click **Search**. Transactions that match the criteria appear. If you type an **Amount** and a **Date**, only transactions that meet both criteria appear.

#### Note

If you are searching transactions for a single check and the system finds no matching transactions then, based on your account settings, the system may display a message stating there are no transactions that fit the criteria for this account. To create a stop payment for the check number you searched, click the Create a stop payment for check XXXX hyperlink. The system displays the Create a stop payment page.

If you are searching transactions for a check range, amount, or amount range and the system finds no matching transactions, the system displays a message stating there are no transactions that fit the criteria for this account.

# **Check image viewer**

Use the Check image viewer functionality to quickly find a posted check or deposit. You can find the Check image viewer section on the right side of the Account information page.

Note: You must have the exact check number to use this functionality.

- 1. Go to the Account Information page for the account associated with the check images that you are trying to find
- 2. Type the check number in the **Check number** field.
- 3. Click View image.

### Access documents associated with an account

- 1. On the Account page, select the account for which you are accessing online documents. Example: eStatements
- 2. Click **Documents**. The system displays the Documents page.
- 3. Use the controls available on the Documents page to retrieve, view, and save available documents.

# **Downloading transactions**

- 1. On the Account page, select the account for which you want to down load transactions.
- 2. Click **Download**. The systems displays an overlay window.
- 3. Specify the transaction export criteria.
- 4. From the Format drop-down list, select the format of the download file. Possible values are:
  - Comma-separated values (.csv)
  - Microsoft Money (.ofx)
  - Note: Quickbooks has updated their software so that only customers using Quickbooks online for Small Business (Simple Start, Essentials, and Plus versions) can upload a CSV file. For more information, go to: https://search2.quickbooks.com/get-quickbooks/#/
- 5. Click **Download**. The Business Online banking service incorporates transactions that TSB processed in a download file (Transactions- *NNNNN-YYYY-MM-DD.XXX*).

### Note:

NNNNNN indicates the account number.

Business Online uses account masking for your accounts, the account number in the file name consists of only the unmasked portion of the account number.

YYYY-MM-DD indicates the year, month, and day that the download process generated the file.

XXX indicates the file name extension for the specified file format.

# **Payments & Transfers Section**

You can use the Payment & Transfers menu to manage the funds within authorized accounts. Business Online only displays this menu when you have access to one or more checking or savings account for which TSB enabled transfers. Depending on the access you have, the system may displays any or all of the following mentioned transfers.

## Internal transfers within Business Online

The Internal Transfers page provides information about the ability to transfer funds between internal accounts, review pending and upcoming transfers, and the ability to quickly modify and delete issued fund transfers.

## Transfer funds using template

- 1. On the **Payments & Transfers** page, the system displays the Internal transfer form.
- From the Template drop-down list, select an appropriate template. The system displays the Template drop-down list only
  if you have access to at least one internal transfer template. The default value in the Template drop-down list is Open
  transfer.
- 3. The system displays a default **From account** as per the template you select. However, if TSB did not define a From account for the template, you can select an account from the **From account** drop-down list.
- 4. The system displays a default **To account** as per the template you select. However, if TSB did not define a **To account** for the template, you can select an account from the **To account** drop-down list.
- 5. In the **Date** field, either accept the default date that the system provides, select a date from the date picker, or type a new date in the MM/DD/YYYY format. The system defaults to the earliest available transfer date. This is the date that the system completes the transfer.
- 6. In the **Amount** field, the system displays a default amount as per the template you select. However, you may type a different amount. If defined in the template and you are transferring funds to a loan account, the system displays the default values in the **Payment type** field.
- 7. Click **Preview transfer**. The system displays a preview of the transfer.
- 8. Optional: Click **Complete transfer**. Based on your internal transfer template settings the system either displays a success message along with a reference number or a pending for approval message along with a reference number. Make a note of the reference number in case you have any questions about the transfer in the future.
- 9. Optional: Click **Edit** to modify the information you established for the transfer.
- 10. Click Cancel to cancel the transfer.

### To complete an internal transfer from a checking or savings account to a checking or savings account

- 1. Click Payments & Transfers on the menu. The system displays the Payments & transfers page.
- 2. Click **Internal**. The system displays the Issues transfers section.
- 3. In the **Issued Transfers** section, complete the following fields.
  - a. If you have templates available for use, you can select the template to use from the **Template** drop-down list.
  - b. Use the **From account** drop-down list to select the originating account.
  - c. Use the **To account** drop-down list to select the destination account.
  - d. In the **Date** field, either accept the default date that the system provides or type a new date. The system default is the earliest available transfer date.
  - e. Select the **Repeat** field to establish the frequency of this transfer and then select one of the following:
    - **Until I delete it** Select this field to have Business Online complete this transfer at the selected frequency until you delete the transfer.
    - For a total of (blank) times Type the number of times you want Business Online to complete this transfer at the selected frequency.
    - **Until (blank)** Type an end date or click the date picker icon to select a date. The system makes the transfer at the selected frequency until the date entered in this field.
  - f. In the **Amount** field, type the amount to transfer.
  - g. Click Preview transfer. A preview of the transfer appears.
  - h. Verify the transaction details, and then complete one of the following actions:
    - Click Complete transfer to submit the transfer, and a transfer confirmation message appears.
    - Click **Edit** to modify the information you established for the transfer.
    - Click **Cancel** to delete all of the information from this transfer and redisplay the blank transfer form.
- 4. After you complete a transfer, the Create a transfer page appears with the confirmation information, a **Create another transfer** button, and a **Print** icon. Click the **Print** icon to print the details.

# To complete an internal transfer from a checking or savings account to a loan account

- 1. Click Payments & transfers on the menu. The system displays the Payments & transfers page.
- 2. Click **Internal**. The system displays the Issues transfers section.
- 3. In the **Issued Transfers** section, complete the following fields.
  - a. If you have templates available for use, you can select the template to use from the **Template** drop-down list.
  - b. Use the **From account** drop-down list to select the originating account.
  - c. Use the **To account** drop-down list to select the destination account.
  - d. In the **Date** field, either accept the default date that the system provides or type a new date. The system default is the earliest available transfer date.
  - e. Select the Repeat field to establish the frequency of this transfer and then select one of the following:
    - Until I delete it Select this field to have Business Online complete this transfer at the selected frequency until you delete the transfer.
    - For a total of (blank) times Type the number of times you want Business Online to complete this
      transfer at the selected frequency.
    - **Until (blank)** Type an end date or click the date picker icon to select a date. The system makes the transfer at the selected frequency until the date entered in this field.
  - f. In the **Amount** row, select the type of payment to make:
    - · Total amount currently due
    - Regular payment amount. Business Online will not apply this type of payment to the payment that is currently due.
    - Regular payment due on a specific date. Business Online does apply this to the payment currently due.
    - Interest payment of a specific amount.
    - A specific amount. If you select the specific amount, you may also be able to specify how you want
      Business Online to apply the amount to the loan, as a regular payment, an interest only payment, or a
      principal onlypayment.
  - g. Click **Preview transfer**. A preview of the transfer appears.
  - h. Verify the transaction details, and then complete one of the following actions:
    - Click Complete transfer to submit the transfer, and a transfer confirmation message appears.
    - Click Edit to modify the information you established for the transfer.
    - Click Cancel to delete all of the information from this transfer and redisplay the blank transfer form.
- 4. After you complete a transfer, the Create a transfer page appears with the confirmation information, a **Create another transfer** button, and a **Print** icon. Click the **Print** icon to print the details.

### To complete an internal transfer from a checking account to an overdraft protection loan or line of credit account

- 1. Click Payments & transfers on the menu. The system displays the Payments & transfers page.
- 2. Click Internal. The system displays the Issues transfers section.
- 3. In the **Issued Transfers** section, complete the following fields.
  - a. If you have templates available for use, you can select the template to use from the **Template** drop-down list.
  - b. Use the **From account** drop-down list to select the originating account.
  - c. Use the **To account** drop-down list to select the destination account.
  - d. In the **Date** field, either accept the default date that the system provides or type a new date. The system default is the earliest available transfer date.
  - e. Select the **Repeat** field to establish the frequency of this transfer and then select one of the following:
    - Until I delete it Select this field to have Business Online complete this transfer at the selected frequency until you delete the transfer.
    - For a total of (blank) times Type the number of times you want Business Online to complete this transfer at the selected frequency.
    - **Until (blank)** Type an end date or click the date picker icon to select a date. The system makes the transfer at the selected frequency until the date entered in this field.
  - f. In the **Amount** row, select the type and amount of payment to make: Regular, Interest only, or Principal only.
  - g. Click **Preview transfer**. A preview of the transfer appears.
  - h. Verify the transaction details, and then complete one of the following actions:
    - Click **Complete transfer** to submit the transfer, and a transfer confirmation message appears.
    - Click **Edit** to modify the information you established for the transfer.
    - Click Cancel to delete all of the information from this transfer and redisplay the blank transfer form.
- 4. After you complete a transfer, the Create a transfer page appears with the confirmation information, a **Create another transfer** button, and a **Print** icon. Click the **Print** icon to print the details.

### To show or hide transfer details

- In the Issued Transfers list, click Show details next to the transfers on which you want to inquire. The details display
  following the transfer.
- Click **Hide details** next to the transfer for which you displayed details. The details disappear.

# To edit an issued (scheduled) transfer

- 1. In the Issued Transfers list, click **Edit** to the right of the transfer information. The system displays the Edit transfer page.
- 2. Edit the transfer as necessary.
- 3. When you finish editing the transfer, click **Preview Transfer**. The system displays the Edit transfer page.
- 4. Verify the transaction details, and then complete one of the following actions:

Click **Complete transfer**. Based on your internal transfer template settings the system either displays a success message along with a reference number or a pending approval message along with a reference number. Make a note of the reference number in case you have any questions about the transfer in the future.

Click Edit to modify the information you established for the transfer.

Click Cancel to delete all of the information from this transfer and redisplay the blank transfer form.

### To delete an issued transfer

- 1. In the Issued Transfers list, click **Delete** next to the pending transfer you want to delete. The Delete transfer overlay window appears.
- 2. Click **Delete Transfer**. The IssuedTransfer list reappears without the transfer.

# Wire

Wires provides one of the quickest and most secure methods to wire funds between banking accounts. For complete details about wire transactions, refer to the documentation provided by TSB.

## To access wires:

- 1. Click Payments & transfers on the menu. The system displays the Payments & transfers page.
- 2. Click **Wire**. The system displays the Select Wire Transfer Criteria page.

### **Bill Pay**

Bill pay provides one of the quickest and the most secure methods to pay bills. Contact TSB to enroll your company for Bill Pay.

# To access bill pay:

- 1. Click **Payments & Transfers** on the menu. The system displays the Payments & Transfers page.
- 2. Click **Bill Pay**. The system displays the Bill Pay page.

Note: If you are not enrolled to use Bill pay or are missing any information Bill pay needs, Business Online may display the Enroll in Bill pay page.

# **Checks & Deposits**

The Checks & Deposits page provides information about stop payments.. This menu is only available when you have rights to either issue or view stop payments.

Note: You can only access the Check & Deposits menu when you have rights to either add or inquire on stop payments or can deposit checks through it.

# **Stop Payments**

The Stop payment page appears when you click the Check & deposits menu. This menu is only available when you have rights to stop payments. Use this page to issue and view the existing list of stop payments.

# To issue stop payments

- 1. Click Checks & Deposits found on the Menu bar. The system displays the Checks & Deposits page.
- 2. In the Create a stop payment section, select the appropriate account from the **Accounts** drop-down list, for which Business Online creates a stop payment.

Note: The Accounts drop-down list only includes checking accounts to which you have the ability to add a stop payment.

- 3. Type the stop payment criteria.
- 4. Click **Preview Stop Payments**. The system verifies the details you typed and displays errors if any.
- 5. Correct the errors and then click **Preview Stop Payments**. The system processes your information.
- 6. In the preview stop payments section, click **Edit** to edit stop payments details.
- 7. Click **Complete stop payment** to issue a stop payment request. The system displays a success message with a confirmation number.

### To view issued stop payments list

Click Checks & Deposits - found on the menu bar. The system displays the Checks & deposits page.

Note: You can only access the Check & Deposits menu when you have rights to stop payments.

# **Profile**

Using the Profile page, you can:

- Change your password or PIN.
- Change your Challenge Questions and Answers.
- · Activate or deactivate tokens from within Business Online.
- View the current email address that you have in Business Online.

# Changing your password

You can change your password in Business Online on the Profile page.

- 1. Sign in to Business Online. The system displays Business Online.
- 2. In the utility navigation area, click **Profile**. The system displays the Profilepage.
- 3. Click Edit in the Password section.
- 4. In the Current password field, type the current password.
- 5. In the **New password** field, type the new password.
- 6. In the **Confirm new password** field, retype the new password.
- Click Save.
- 8. Signout of Business Online.

Note: The online banking service sends you an email notification every time you change your password.

# **Changing your PIN (for token users)**

You can change your PIN in Business Online on the Profile page.

- 1. Sign in to Business Online. The system displays Business Online.
- 2. In the utility navigation area, click **Profile**. The system displays the Profilepage.
- 3. Click Edit in the PIN section.
- 4. In the Current PIN field, type the current PIN.
- 5. In the **New PIN** field, type the new PIN.
- 6. In the **Confirm new PIN** field, retype the new PIN.
- 7. Click Save.
- 8. Signout of Business Online.

Note: The online banking service sends you an email notification every time you change your PIN.

# **Changing your challenge questions**

You can change your challenge questions in Business Online on the Profile page.

- 1. Sign in to Business Online. The system displays Business Online.
- 2. In the utility navigation area, click **Profile**. The system displays the Profilepage.
- 3. Click **Edit** in the Challenge questions section.
- 4. From the **First challenge question**, **Second challenge question**, and the **Third challenge question** drop-down lists, select different challenge questions to answer.
- 5. In the field associated with each question, type the answer.
- 6. Click Save.
- 7. Signout of Business Online.

# **Administration**

When you have the proper permissions, you can use the Administration page to create and maintain wire templates, employee profile & permissions, employee accounts, and business role definitions.

As an Administrator, you can use the Administration page to create and maintain employee profile & permissions.

# 1. What you can do yourself:

- a. Reset employee's password or token's PIN
- b. Update employee information email address, phone numbers
- c. Change access permissions:
  - i. Place or view stop payments
  - ii. Export transaction activity
  - iii. Access to accounts already enabled for the business

# 2. Contact us for assistance with the following:

- a. Enabling the following services or employee's access to
  - i. wire transfers
  - ii. bill pay
  - iii. internal funds transfers

# Wire Templates

Business Online displays the icon on the Administration tab when you need to review the wire template. The system displays the same icon on the Wire template button when there are one or more wire templates for you to review.

# **Access wire templates**

- 1. On the Administration page, click Wire template. The system displays the Select External Transfer Criteria page.
- Select an appropriate external transfer criteria and click Submit. The system returns any templates that fit the criteria selected.

Note: For additional information on how to use a wire template, refer to the Wire Manager User Guide.

# **Employee profile & permissions**

Note: Contact TSB for assistance before starting.

Use the Employee profile & permissions page to maintain an employee's specifications. The Employee profile & permissions page provides you the ability to add an employee, add a new employee by using an existing employee, inquire on an employee (Wire), change an employee (Wire), and delete an employee.

# Add a new employee

- 1. On the Administration page, click **Employee profile & permissions**. The system displays the Select User Criteria page.
- 2. Select New Employee and click Submit. The system displays the New Employee 1-Codes page.

### **Codes section**

- 3. In the **Name** field, type the employee's name.
- 4. From the **Tax ID code** drop-down list, select the appropriate tax ID code.
- 5. In the **Tax ID Number** field, type the appropriate tax ID number.
- 6. From the **Security Level** drop-down list, select the appropriate security level for the employee.
  - **Employee**-Not authorized to review transfers or account activity that other corporate users with higher administration rights issue.
  - **Supervisor**-Authorized to review transfers only within their Employee group, establish templates that require supervisor approvals, and establish new employees.
    - Administrator-Authorized to review all transfers, complete administrative functions online, and establish new employees and supervisors.
    - Senior Administrator-Authorized to review all transfers, assign administrators, complete administrative functions online, modify permissions, and establish all users with all security levels.
- 7. In the **Mother's Maiden Name** field, type the employee's mother's maiden name.
- 8. In the **Date of birth** field, type the employee's date of birth in the MM/DD/YYYY format.
- 9. From the **Employee Group** drop-down list, select the appropriate group to assign the employee. Note: The administrator determines the Employee groups.
- 10. From the **Transaction Exports** drop-down list, select **Yes** to grant the employee authority to export history transactions to another medium otherwise select **No**.

### **Contact Methods section**

- 11. In the **E-mail Address** filed, type the employee's email address.
- 12. In the **Business Phone** field, type the employee's business phone number.
- 13. In the **Business Phone Ext.** field, type the employee's business phone extension number.
- In the **Mobile Phone** field, type the employee's mobile phone number.

### **Client Details section**

14. In the **Client Details** section, review the client details. The system by default associates the client details with a new employee

## **Security section**

15. In the **Username** field, type the username that you want to associate with the employee record.

Note: You cannot change the Username after you establish a new employee successfully. To change the Username, delete the user and then add it back with the new Username.

Username rules: Do not include special characters or spaces.

Click the Change Password hyperlink to establish a temporary password for the user.

Note: On the first sign in attempt, the system prompts the employee to change the temporary password.

# **Multifactor Authentication section (For Token Users)**

Note: Contact TSB to acquire tokens for your users. Tokens are required for companies doing Bill Pay and Wire Transfers transactions.

- 17. If you use a security token, then select the appropriate token status from the **Token Type** drop-down list.
- (None) indicates no status
- Outstanding Order indicates the security token order is outstanding
- Token Ordered indicates the security token is ordered
- Pending Enablement indicates the security token is pending enablement
- Token Disabled indicates the security token is disabled
- Token Lost indicates the security token is lost
- Token Damaged indicates the security token is damaged

- 18. In the **Token type** field, type the appropriate token type.
  - (None) –indicates no token type is selected
  - Go3 -indicates that the hard token is selected

# **Role Assignments section**

19. From the Role Name drop-down list, select a role name to assign to the employee.

#### **Accounts section**

20. Select the **Accounts** check box to enable or disable the employee's access to accounts.

Overrides section - skip this section.

# **Approval Options section**

21. From the **Review Internal Transfers** drop-down list, select **Yes** to indicate that the system requires the client to review internal transfers before processing, otherwise select **No**.

# **Fund Transfer Options section**

- 22. From the **Inquire Transfers** drop-down list, select **Yes** to indicate that the employee can inquire into fund transfers, otherwise select **No**.
- 23. From the **Initiate Transfers** drop-down list, select **Yes** to indicate that the employee can initiate or delete fund transfers, otherwise select **No**.

### **Stop Payments section**

- 24. From the **Inquiry** drop-down list, select **Yes** to grant an employee access to inquire into a stop payment, otherwise select **No**
- 25. From the **New** drop-down list, select **Yes** to grant an employee access to create a new stop payment, otherwise select **No**.

### **Interface Specifications section**

Note: The system uses the information in this sections to sign-on to systems, such as eStatements and Bill Pay.

- 26. From the **Interface** drop-down list, select the service name.
  - Notifi Real-Time Alerts feature
  - Business Bill Pay (contact TSB for assistance)

# **Electronic Documents (aka eStatements section)**

27. Select the document types that you want to assign an employee access to.

### Applications Enabled sections (Contact TSB for assistance.)

- 28. Select the **Wires** check boxes to grant the employee access to the associated applications.
- 29. Click Next. The system displays the New Employee 2-Account Update page.
- 30. On the New Employee 2-Account Update page, if the system is able to successfully add an account number it displays the icon otherwise it displays the icon.
- 31. Click Next. The system displays the New Employee 3-Wires page.
- 32. From the Wire>Account Selection section, select the level of access rights for this employee.
- 33. Click Next.
- 34. Click **Finish**. The system displays the Select User Criteria page along with a success message indicating that it successfully created the employee.
- 35. Repeat steps 1 through 34 as needed to add an employee.

### Add a new employee by using an existing employee

- 1. On the Administration page, click **Employee profile & permissions**. The system displays the Select User Criteria page.
- Select New Employee Using Existing Employee.
- 3. Optional: In the Name field, type the employee's name.
- 4. Optional: In the **Username** field, type the employee's username.
- 5. Click **Submit**. The system displays the Employee list.
- 6. Click the **Name** hyperlink associated with the employee you want to use to establish the new employee. The system displays the New Employee Using Existing Employee 1-Codes page.
- 7. Complete steps 3 through 34 from the Add an employee section of this document.
- 8. Click **Finish**. The system displays the Select User Criteria page along with a success message indicating that it successfully created the employee.
- 9. Repeat steps 1 through 8 as needed to add an employee by using the existing employee.

### Inquire on an employee's wire permissions

- 1. On the Administration page, click **Employee profile & permissions**. The system displays the Select User Criteria page.
- 2. Select Inquire Employee. The system displays the Go To list, the Name, Username, and Client Name fields.
- 3. From the **Go To** drop-down list, select **Wire**.
- 4. Optional: In the **Name** field, type the name of the employee.
- 5. Optional: In the **Username** field, type the username of the employee.
- 6. Click **Submit**. The system displays the Employee list.
- 7. Click the **Name** hyperlink associated with the employee you want to review. The system displays the Wires page with the employee wire permissions for each account.

### Change the employee's code specifications

- 1. On the Administration page, click Employee profile & permissions. The system displays the Select User Criteria page.
- 2. Select Change Employee. The system displays the Go To list, the Name, Username, and Client Name fields.
- 3. From the **Go To** drop-down list, select **Codes**.
- 4. Optional: In the Name field, type the name of the employee.
- 5. Optional: In the **Username** field, type the username of the employee.
- 6. Click Submit. The system displays the Employee list.
- 7. Click the **Name** hyperlink associated with the employee you want to edit. The system displays the 1- Codes page.
- 8. Update the 1-Codes page with the appropriate information and click **Save**. The system displays a success message indicating that it updated the records successfully.

### Change the employee's Wire specifications

- 1. On the Administration page, click **Employee profile & permissions**. The system displays the Select User Criteria page.
- 2. Select Change Employee. The system displays the Go To list, the Name, Username, and Client Name fields.
- From the Go To drop-down list, select Wire.
- 4. Optional: In the **Name** field, type the name of the employee.
- 5. Optional: In the **Username** field, type the username of the employee.
- 6. Click **Submit**. The system displays the Employee list.
- 7. Click the **Name** hyperlink associated with the employee you want to edit. The system displays the Wire page.
- 8. Update the Wire page with the appropriate information and click **Save**. The system displays a success message indicating that it updated the records successfully.

### Delete an employee

- On the Administration page, click Employee profile & permissions. The system displays the Select User Criteria page.
- 2. Select Delete Employee. The system displays the Go To list, the Name, Username, and Client Name fields.
- 3. Optional: From the **Go To** drop-down list select the type of role you want to delete an employee's information for (for example, ACH, Codes, Wires, or Multi Bank Reporting).
- 4. Optional: In the **Name** field, type the name of the employee.
- 5. Optional: In the **Username** field, type the username of the employee.
- 6. Click **Submit**. The system displays the Employee list.
- 7. Click the **Name** hyperlink associated with the employee you want to delete. The system displays the specifications for the specific employee you have chosen.
- 8. Click **Delete**. The system displays a confirmation message.
- 9. Click **OK**. The system displays the specifications for the specific employee you have chosen.

# **Employee accounts**

Use the Employee Accounts page to add an account to an employee, inquire into the account details that an employee has access to, change the account details that an employee has access to, and to delete an account that an employee has access to.

### Add account to an employee

- On the Administration page, click Employee Accounts. The system displays the Select Corporate Employee Account Criteria page.
- 2. Optional: In the Access ID field, type the employee/corporate user access ID (Username).
- 3. Optional: In the **Employee Name** field, type the name of the corporate user.
- 4. Click **Submit**. The system displays the Corporate Employee List.
- 5. Click the **Employee Name** hyperlink for the employee you want to add an account to. The system displays the Corporate User Account Access for "Employee Name."
- 6. In the Add column, select the check boxes associated with the accounts you want to add to this employee.
- 7. Click **Submit**. The system displays the New User Account Access section with the information for the account you want to add to the employee.
- 8. The Vi in the Status column means that the system has successfully added the account to the employee.
- 9. Click **Done**. The system displays the Corporate User Account Access for "Employee Name."
- 10. Click **Cancel** when you are finished adding accounts to the selected employee. The system displays the Select Corporate User Account Criteria page.
- 11. Repeat steps 1 through 10 to add additional accounts to the employee.

# Change the account details that an employee has access to

- 1. On the Administration page, click **Employee Accounts**. The system displays the Select Corporate Employee Account Criteria page.
- 2. Optional: In the Access ID field, type the employee/corporate user access ID (Username).
- 3. Optional: In the **Employee Name** field, type the name of the corporateuser.
- 4. Click **Submit**. The system displays the Corporate Employee List.
- 5. Click the **Employee Name** hyperlink for the employee you want to add an account to. The system displays the Corporate User Account Access for "Employee Name."
- 6. In the **Change** column, click . The system displays the Employee Accounts page.
- 7. Update the Employee Accounts page with the appropriate information and click the **Save** button in the toolbar. The system displays a success message indicating that it successfully update the corporate user account.
- 8. Repeat steps 1 through 7 to change the employee's access to additional accounts.
- 9. Click **Cancel** when you are finished adding accounts to the selected employee. The system displays the Select Corporate User Account Criteria page.

### Inquire in to the account details that an employee has access to

- 1. On the Administration page, click **Employee Accounts**. The system displays the Select Corporate Employee Account Criteria page.
- 2. Optional: In the Access ID field, type the employee/corporate user access ID (Username).
- 3. Optional: In the **Employee Name** field, type the name of the corporate user.
- 4. Click Submit. The system displays the Corporate Employee List.
- 5. Click the **Employee Name** hyperlink for the employee you want to add an account to. The system displays the Corporate User Account Access for "Employee Name."
- 6. Review the information and click **Cancel**. The system displays the Select Corporate User Account Criteria page.
- 7. Repeat steps 1 through 6 to inquire in to additional account details that the employee has access to.

# Delete an account that an employee has access to

- On the Administration page, click Employee Accounts. The system displays the Select Corporate Employee Account Criteria page.
- 2. Optional: In the **Access ID** field, type the employee/corporate user's access ID (Username).
- 3. Optional: In the **Employee Name** field, type the name of the corporate user.
- 4. Click **Submit**. The system displays the Corporate Employee List.
- 5. Click the **Employee Name** hyperlink for the employee you want to delete the account for. The system displays the Corporate User Account Access for "Employee Name."
- 6. Click 🗙. The system displays 🗐.
- 7. Click **Submit**. The system displays the Delete User Account Access section with information for the account you want to delete for the employee.
- 8. Click **Done**. The system displays the Corporate User Account Access for "Employee Name."
- 9. Click **Cancel** when you are finished deleting accounts from the selected employee. The system displays the Select Corporate User Account Criteria page.
- 10. Repeat steps 1 through 9 to delete additional accounts for the employee.

# **Business role definitions**

You must establish default roles to add users (employees). You can establish roles only once, however, you can modify them later. It is important to know that when you modify an established role it affects all users assigned to that role.

You associate a user role with an employee from the business. TSB or the business employee can inquire, modify, or delete these roles. A corporate client or TSB can establish these roles.

These roles are specific to one corporate client and are linked to that customer's specifications only. Employees can only access and maintain their user roles in client side administrator.

You can define role functions for specific products available to use in Business Online. The product roles are:

- · Domestic Roles for Wire Manager
- · International Roles for Wire Manager

The system displays this feature only when the corresponding functions are linked to corporate users in the Online Administration Options section of Roles-Codes specifications.

Use the Business role definitions page to add a new role, add a new role by using an existing role, inquire in to roles, change roles, and delete roles.

### Add a new role

- 1. On the Administration page, click **Business Role Definitions**. The system displays the Business Role page.
- 2. Select **New Role** and click **Submit**. The system displays the New Role 1-Authority page.
- 3. In the Applications section, select NONE or FULL from the **Domestic Wires** and **International Wires** drop-down lists for role access.
- 4. Click **Next**. The system displays the 2-Codes page.

### **Step 2-Codes section**

5. In the **Name** field, type the name of the role.

### **Access section**

- 6. From the **Administration Option** drop-down list, select the appropriate administration option for this role.
  - User An employee with basic functionality. Users can inquire and complete transfers.
    - **Supervisor** A supervisor for the business. Supervisors review outstanding transactions that other corporate users issue, establish transfer templates requiring supervisor approval and establish new users.
    - Administrator An administrator at the business. Administrators review outstanding transactions that other corporate users issue, complete administrative functions online, and establish new users and supervisors.
  - **Senior Administrator** A senior administrator or owner of the business. Senior Administrators review outstanding transactions that other corporate users issue, complete administrative functions online, modify their own corporate user permissions, and establish new users, supervisors, and administrators.

### **Valid Access Time section**

7. Establish when this role can access the product. If you do not want this role to access the product for any particular day, leave the **Begin Time** and **End Time** field blank. However, if you want this role to access the product 24 hours a day, ensure that you have typed the same values in the **Begin Time** and the **End Time** fields.

# **Options section**

Select the following:

- Change Challenge Information
- Change PIN (for Tokens)
- Document Retrieval
- New Transactions
- Electronic Statement Enrollment
- Token Enablement
- Change Password
- View Statements and Notices

# **Online Administration Options section**

- 8. Select the appropriate functions.
  - **Roles** Enables those assigned to that role to inquire, change, add, and delete roles in Client Administrator. Select the appropriate check boxes to grant access.
  - Client Enables those assigned to that role to inquire, change, add, and delete client accounts in Client Administrator. Changes to client accounts can only be made by Senior Administrators. Select the appropriate check boxes to grantaccess.
  - **User** Enables those assigned to that role to inquire, change, add, and delete employees in Client Administrator. Select the appropriate check boxes to grant access.
  - User Account Enables those assigned to that role to inquire, change, add, and delete user accounts in Client Administrator. Select the appropriate check boxes to grant access.
- 9. Optional: Click **Finish**. The system displays the page along with a success message indicating that it successfully updated the records.
- **10.** Click **Next**. The system displays 3-ACH page.

### General section- skip section

### Wires section

11. Select the appropriate check boxes associated with a Wire function to grant access to the role.

### Wire Functions section

- 12. Select the appropriate check box associated with a Wire function to grant template access (that is, Inquiry, Change, New, Delete, Import, Recurring, or Template) to the role.
- 13. Optional: Click **Finish**. The system displays the page along with a success message indicating that it successfully updated the records.
- 14. Click Next. The system displays 5-Interbank Transfers.

### Add new roles by using an existing role

- 1. On the Administration page, click **Business Role Definitions**. The system displays the Business Role page.
- Select New Role Using Existing Role.
- Optional: In the **Role Name** field, type the role name.
- 4. Click **Submit**. The system displays the Role List.
- 5. Click the appropriate **Name** hyperlink. The system displays the New Role 1-Authority page.
- Update the page for appropriate information and click Next. 6.
- 7. Follow steps 3 through 14 from the Add a new role section to add a role using existing roles.
- Repeat steps 1 through 7 to add additional roles using existing roles.

### Inquire in to a Code role

- 1. On the Administration page, click **Business Role Definitions**. The system displays the Business Role page.
- 2. Select **Inquire Role**. The system displays the **Go To** list.
- From the Go To drop-down list, select Codes.
- 4. Optional: In the **Role Name** field, type the role name.
- Click **Submit**. The system displays the Role list.
- Click the **Name** hyperlink that you want to review. The system displays the specifications for the selected role.

## Inquire in to a Domestic Wires role

- 1. On the Administration page, click **Business Role Definitions**. The system displays the Business Role page.
- Select **Inquire Role**. The system displays the **Go To** list.
- From the Go To drop-down list, select Domestic Wires.
- 4. Optional: In the **Role Name** field, type the role name.
- Click **Submit**. The system displays the Role list.
- Click the **Name** hyperlink that you want to review. The system displays the specifications for the selected role.

### Inquire in to the International Wires role

- 1. On the Administration page, click **Business Role Definitions**. The system displays the Business Role page.
- Select **Inquire Role**. The system displays the **Go To** list.
- From the Go To drop-down list, select International Wires.
- Optional: In the **Role Name** field, type the role name.
- 5. Click **Submit**. The system displays the Role list.
- Click the **Name** hyperlink that you want to review. The system displays the specifications for the selected role.

### Change a Code role

- 1. On the Administration page, click **Business Role Definitions**. The system displays the Business Role page.
- 2. Select Change Role. The system displays the Go To list.
- 3. From the **Go To** drop-down list, select **Codes**.
- 4. Optional: In the **Role Name** field, type the role name.
- 5. Click Submit. The system displays the Role list.
- 6. Click the **Name** hyperlink that you want to edit. The system displays the Change Codes page.
- 7. Update the Change Codes page with the appropriate changes and click the **Save** button in the toolbar. The system displays a success message indicating that it successfully updated the records.

### **Change Domestic Wires role**

- 1. On the Administration page, click **Business Role Definitions**. The system displays the Business Role page.
- 2. Select Change Role. The system displays the Go To list.
- 3. From the Go To drop-down list, select Domestic Wires.
- 4. Optional: In the **Role Name** field, type the role name.
- 5. Click **Submit**. The system displays the Role list.
- 6. Click the Name hyperlink that you want to edit. The system displays the Change Codes page.
- 7. Update the Change Domestic Wires page with the appropriate changes and click the **Save** button in the toolbar. The system displays a success message indicating that it successfully updated the records.

### **Change International Wires role**

- 1. On the Administration page, click **Business Role Definitions**. The system displays the Business Role page.
- 2. Select **Change Role**. The system displays the **Go To** list.
- 3. From the **Go To** drop-down list, select **International Wires**.
- 4. Optional: In the **Role Name** field, type the role name.
- Click Submit. The system displays the Role list.
- 6. Click the Name hyperlink that you want to edit. The system displays the Change Codes page.
- 7. Update the Change International Wires page with the appropriate changes and click the **Save** button in the toolbar. The system displays a success message indicating that it successfully updated the records.

### **Delete role**

- 1. On the Administration page, click **Business Role Definitions**. The system displays the Business Role page.
- 2. Select **Delete Role**.
- 3. Optional: In the **Role Name** field, type the role name.
- 4. Click **Submit**. The system displays the Role list.
- 5. Click the **Name** hyperlink that you want to delete. The system displays the Delete Roles page.
- 6. Click the **Delete** button from the toolbar. The system displays a success message indicating that it successfully updated the records.
- 7. Click . The system displays a success field indicating that it successfully saved the changes.